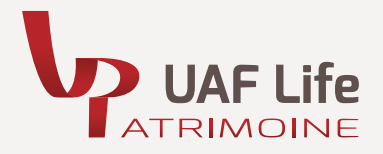

```
GUIDE D'UTILISATION
NetLife 2
```
Pour vous permettre de mieux utiliser le module de souscription de NetLife 2 (contrat assuré par Spirica) et les opérations possibles sur votre contrat en ligne, nous vous proposons de visionner des vidéos tutos pour connaître les démarches à suivre.

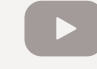

Cliquez sur cet icône pour consulter les vidéos

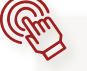

**- SOUSCRIRE UN CONTRAT NETLIFE 2** 

Pour souscrire un contrat NetLife 2, cliquez sur le lien du module de souscription puis suivez le parcours.

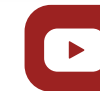

[Accéder au module de](https://vimeo.com/317488568/64853de6ae)  souscription NetLife 2

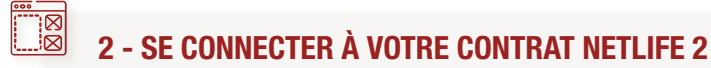

Pour accéder à votre contrat NetLife 2, connectez-vous à www.uaflifepatrimoine.fr puis accédez à la rubrique «Je veux voir mon contrat».

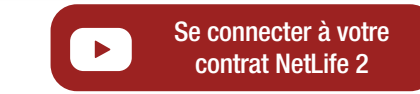

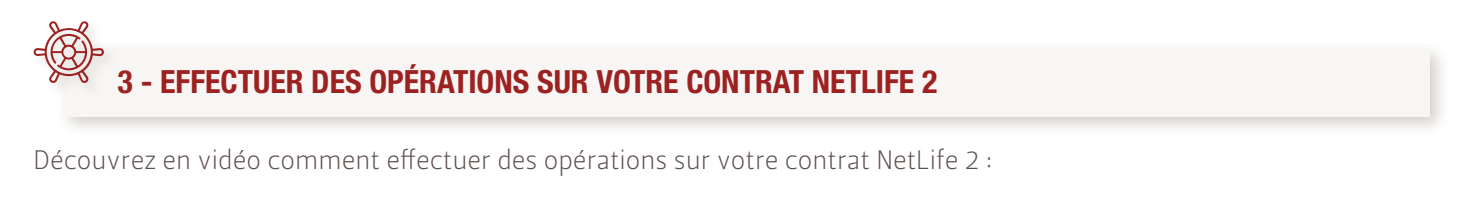

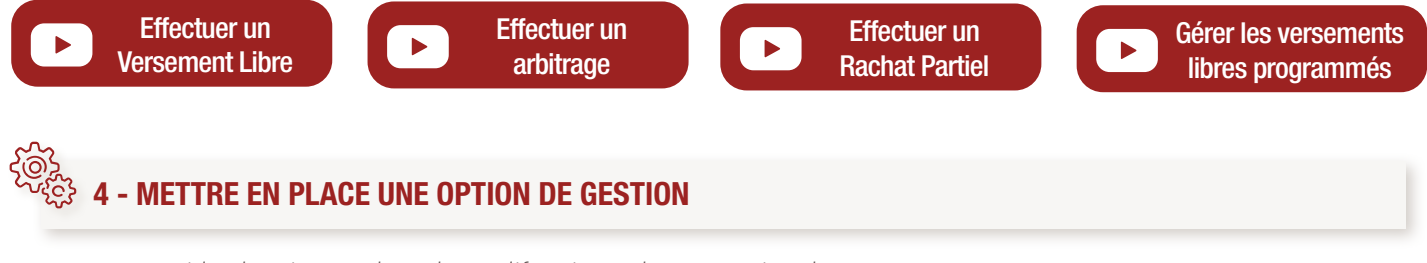

Découvrez en vidéo la mise en place, la modification et la suspension de l'option de gestion Sécurisation des plus-values (ceci est un exemple et vaut pour toutes les autres options de gestion : Investissement Progressif, Limitation des moins-values relatives et Rééquilibrage Automatique).

Sécurisation [des plus-values](https://vimeo.com/309449785/667fa6463a)

UAF LIFE Patrimoine

SA au capital de 1 301 200 € - 433 912 516 RCS LYON - 27 rue Maurice Flandin - BP 3063 - 69395 LYON Cedex 03 - www.uaflife-patrimoine.fr<br>Enregistrée à l'ORIAS (www.orias.fr) sous le not 000 268 en qualité de Courtier d'as

Une société du Groupe Crédit Agricole Assurances

Spirica, S.A. au capital de 231 044 641 euros, entreprise régie par le Code des assurances, n° 487 739 963 RCS Paris, 16-18, boulevard de Vaugirard 75015 Paris.